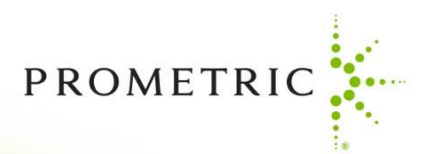

## $\blacksquare$ **RELATIONSHIPS MATTER**

Measured by your success.

**EXPERTISE TEGRITY. CHOICE.** 

## **Manual**

**October 8, 2022**

**Candidate Scheduling Process**

**Step 1.** Once your board has approved and pre-registered a candidate to sit for an exam, the candidate will receive the following email from [registrations@isoqualitytesting.com.](mailto:registrations@isoqualitytesting.com) The candidate will use this email to schedule their exam.

Friday, Dec. 17, 2022

Dear Candidate,

You have now been approved by \*\*\*\*\*\*\* to schedule an appointment to sit for your examination. Please proceed as follows:

- 1 -- Go to our home page: www.IQTTesting.com
- 2 -- Using the option "Exam Registration"
- 3 -- Select the Organization: \*\*\*\*\*\*\*\*\*\*\*\*\*\*\*\*\*\*\*\*\*.
- 4 -- Select the exam: \*\*\*\*\*\*\*\*\*\*\*\*\*\*\*\*\*\*\*\*\*\*\*
- 5 -- Enter your Username and Password to login. These are:

Username: **sdc03@yahoo.com** Password: **rz9S9mu6**

After logging into the IQT website, please follow the on-screen instructions for scheduling an appointment. Please note that you must test within this date range: 01/01/2011 to 12/31/2016.

**Reschedule/Cancellation Policy:** If you fail to show up for your examination at the scheduled time, do not have the proper identification, or do not have your admission document, you will not be allowed to sit for your exam. You will be considered a 'No-Show', your examination fees will be forfeited, and you will be required to re-register and pay all fees prior to sitting for the exam. However, if an issue arises that prohibits you from making it to your scheduled exam, you may reschedule prior to (5) calendar days before your scheduled exam date. **You may be required to pay a rescheduling fee to process your request**. If it is less than (5) calendar days, you will not be allowed to cancel or reschedule your exam unless one of the following 3 situations have occurred:

## **Death in the immediate family Military Deployment Sickness**

If you experience any of the above issues, you **MUST** provide IQT with proper documentation before being rescheduled to a new date. **If none of the above are the reason for wanting to reschedule or cancel your exam less than 5 days prior to your exam date, then you will not be allowed to reschedule or cancel your exam. Please also note that if you do not show up, you will be considered a 'No-Show', your** 

**examination fees will be forfeited, and you will be required to re-register and pay all fees prior to sitting for the exam.**

**Result Letter**: Please note that you **MUST** receive a status letter after completing the exam. **Please do not leave the testing center until this has been given to you by the Proctor.**

Should you require assistance, please click on the "Contact Us" button on the home page to send a message to customer service, or you may call (toll-free in USA and Canada) 1- 866-773-1114, or (other countries) +1 727-733-1110.

Sincerely,

Iso-Quality Testing, Inc.

**Step 2.** Once a candidate has received the above email, the candidate will be directed to the IOT website, www.igttesting.com, to complete their registration.

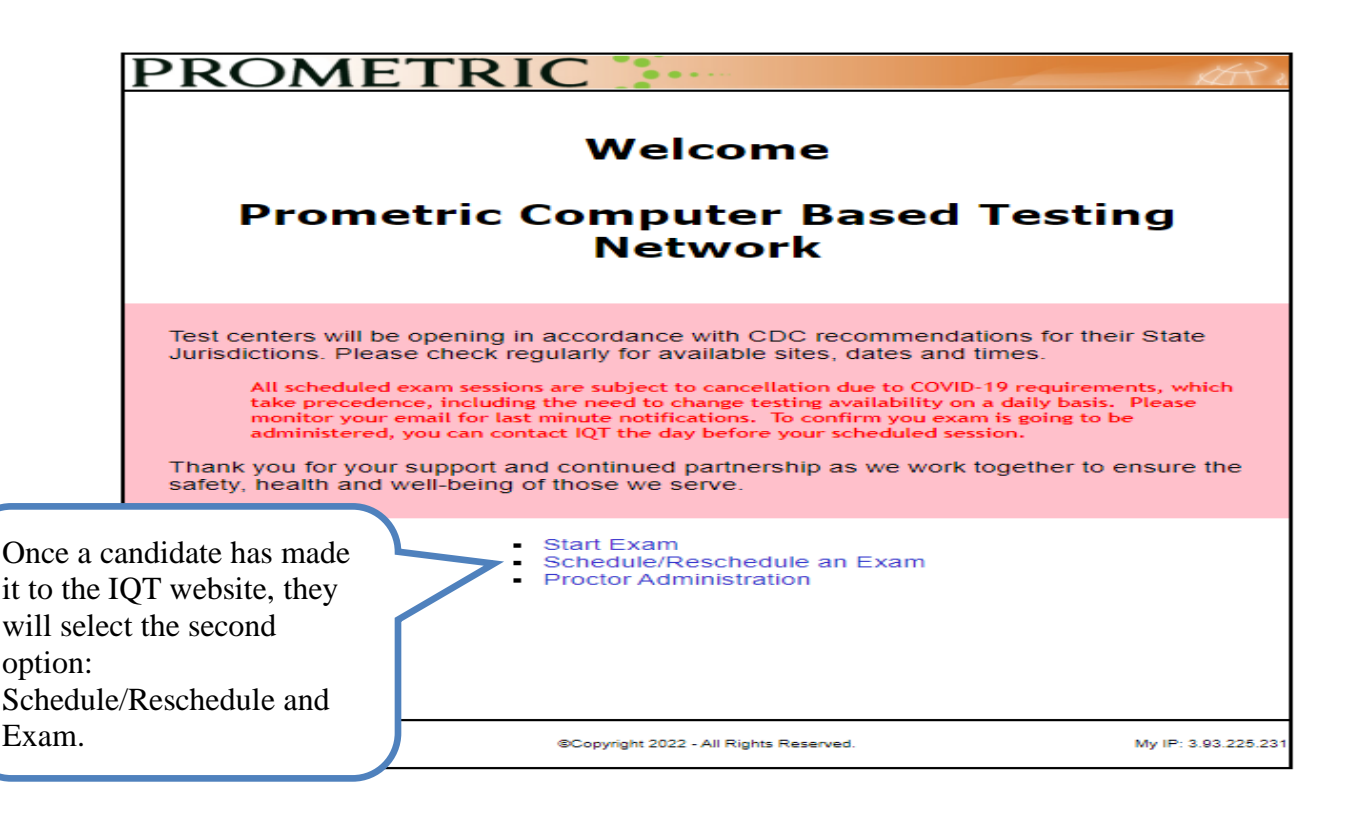

**Step 3.** Candidates will then be directed to the Login screen. It is important to note that a candidate will not be able to log in unless they have been pre-registered for an exam by the \*\*\*\*\*\*\*\*\*\*\* office.

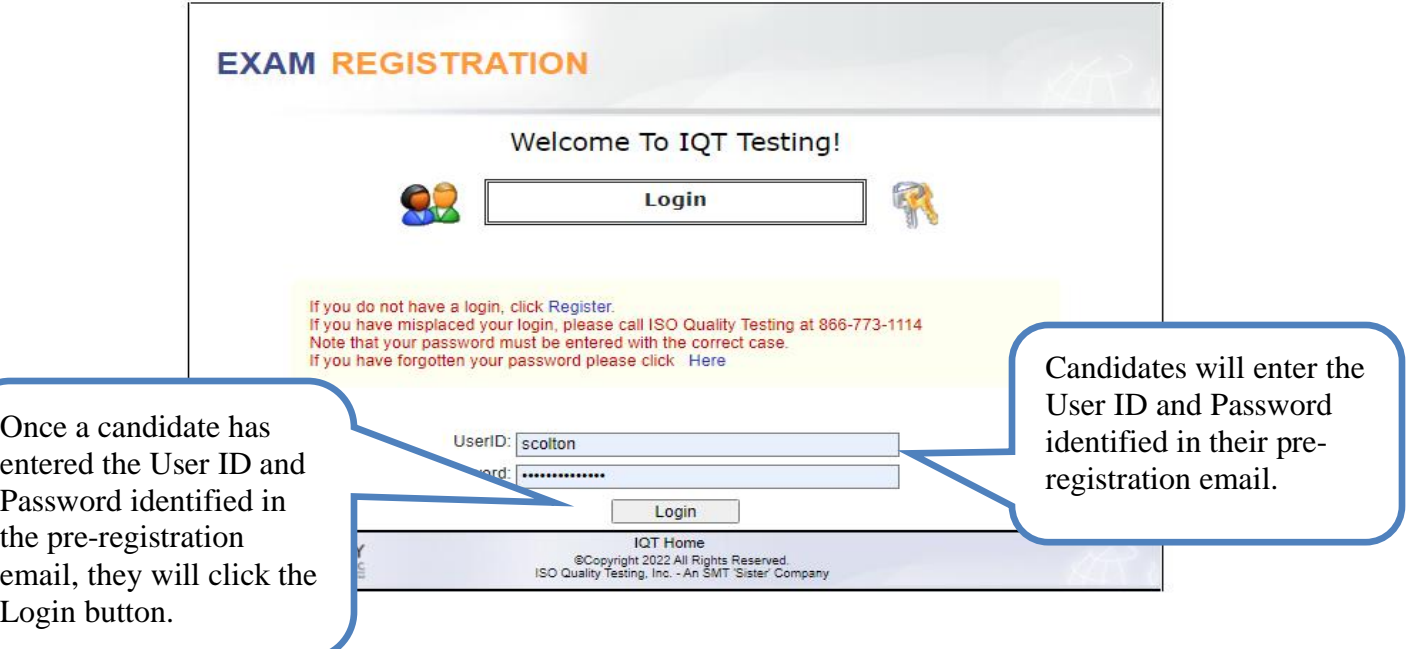

**Step 4.** From the IQT welcome screen, candidates will select from the drop down list the Organization Name and the Exam Title they have been pre-registered for by their Boards. This information can be found in the pre-registration email they received earlier (Step 1).

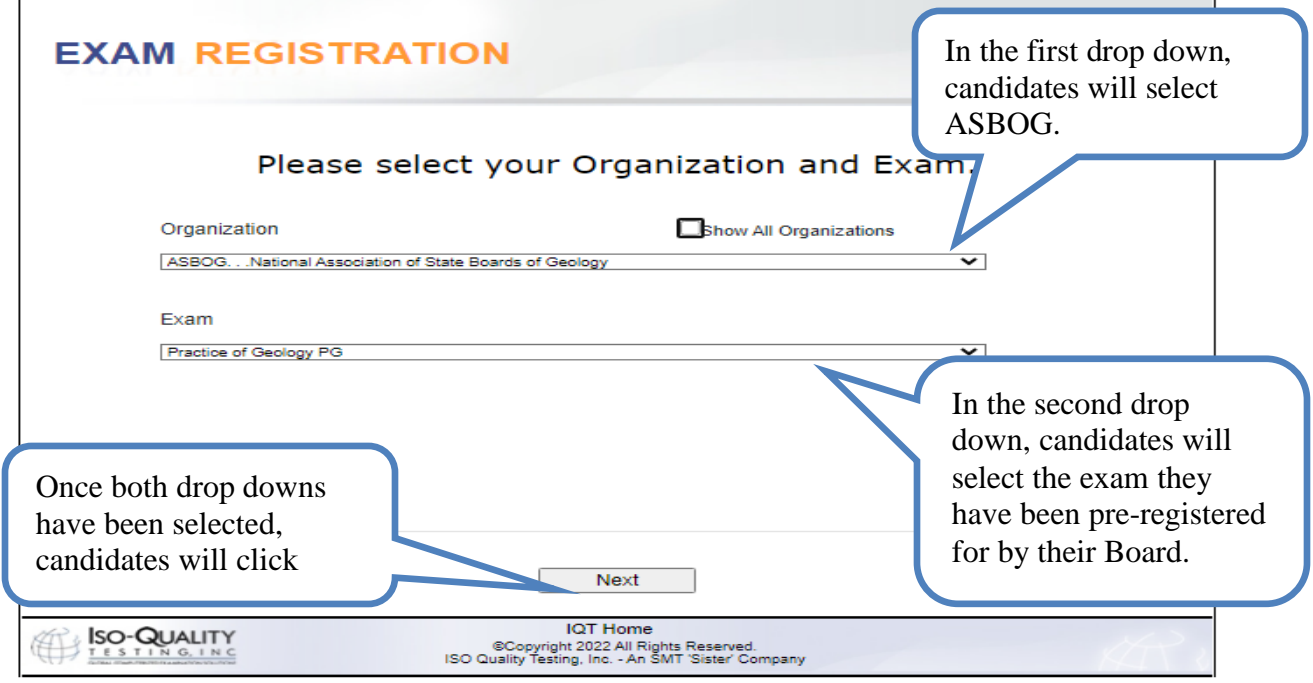

**Step 5.** Candidates will then be directed to the Candidate Profile screen. It is important that candidates verify all information on this page, as this information is used to populate the Admission Document and status letter. Security procedures do not allow candidates to change their name or email address. This ensures that the candidate who was pre-registered for an exam is the candidate who sits for the exam.

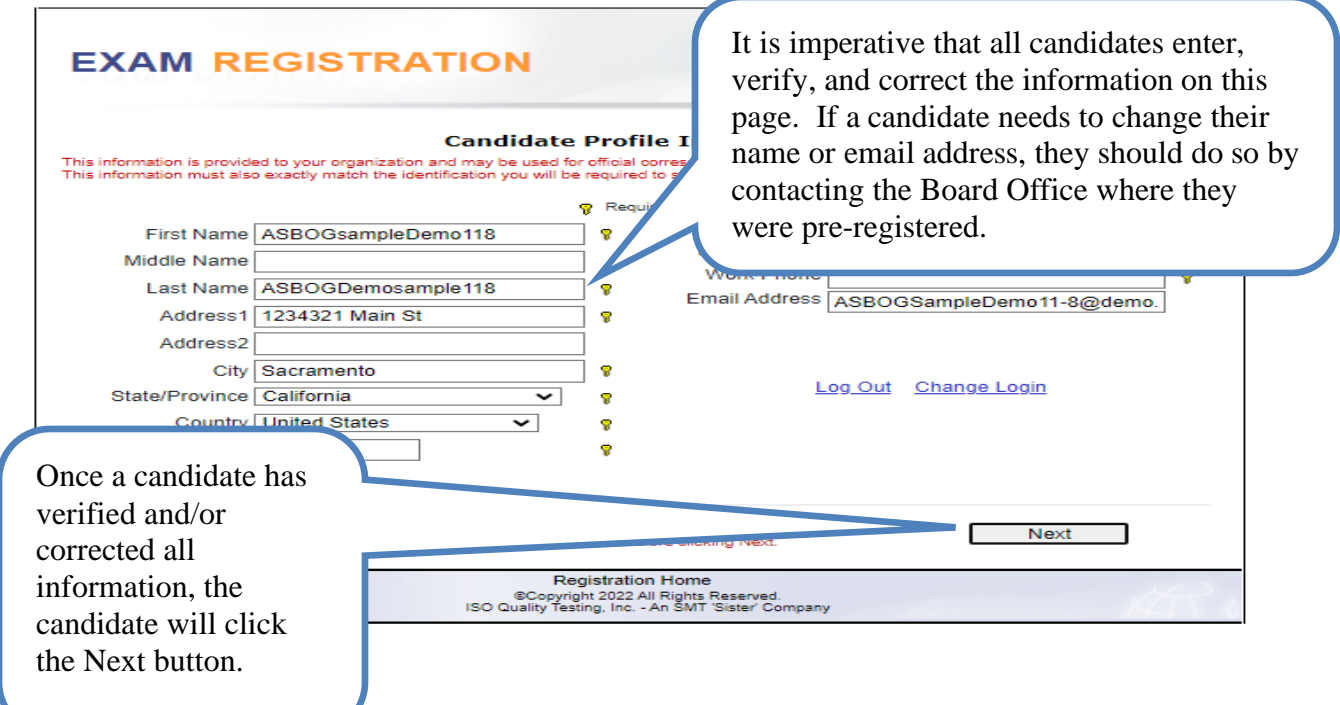

**Step 6.** Candidates will need to complete the Pre-Scheduling survey.

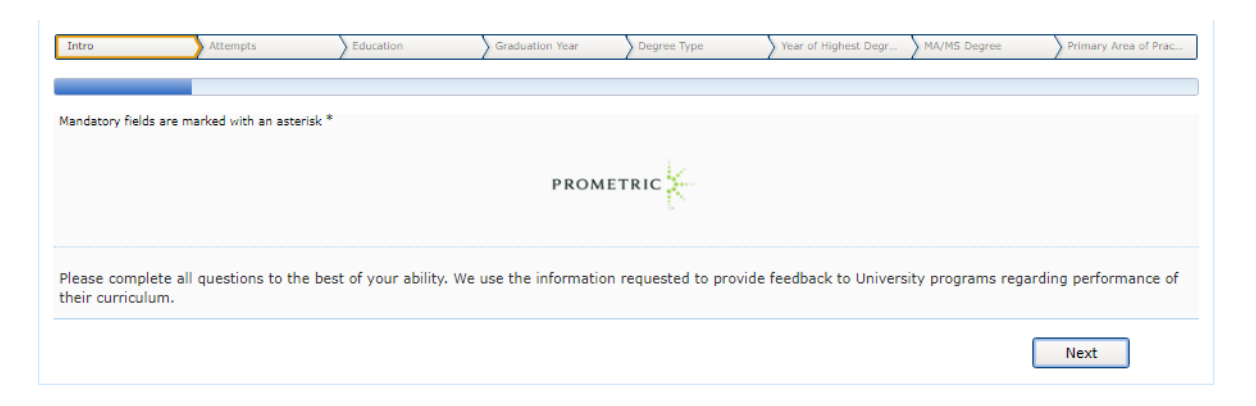

**Step 7.** Candidates will then be directed to the Site Scheduling screen. The candidate will choose the location, date, and time of their exam. This is a real time scheduling system, so once a candidate has selected a location, date, and time for their exam and clicks the Next button, they are immediately confirmed for that location, date, and time.

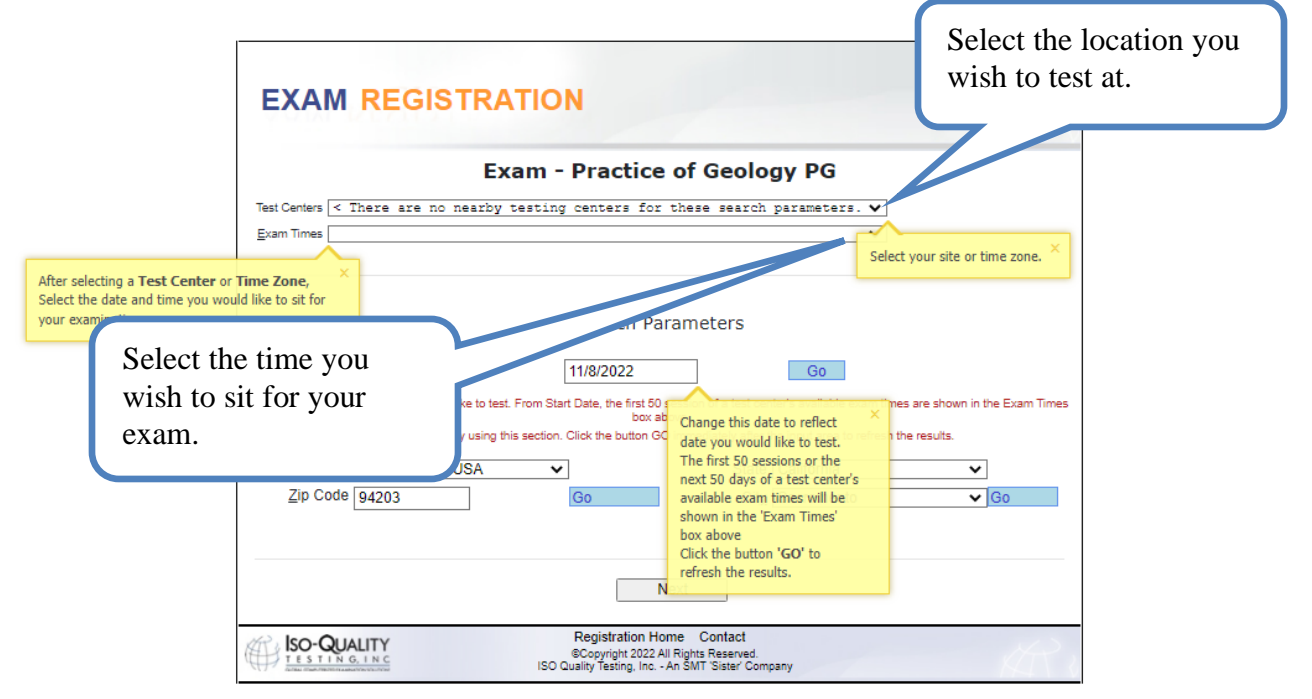

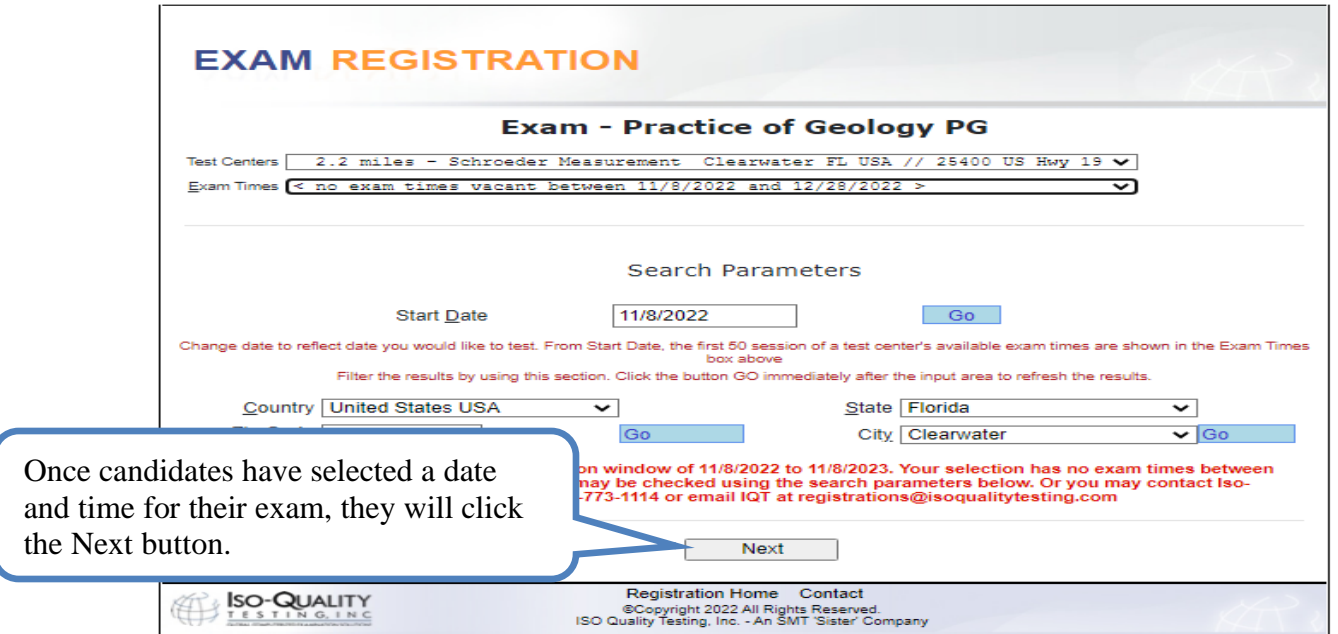

**Step 8.** Once a candidate has selected the location, date, and time of their exam and clicked the Next button, they will be directed to the Confirmation screen. The candidate must agree to the IQT Examination agreement prior to confirming their exam scheduling choice. Once a candidate clicks the Submit button, their scheduled exam is confirmed and cannot be changed.

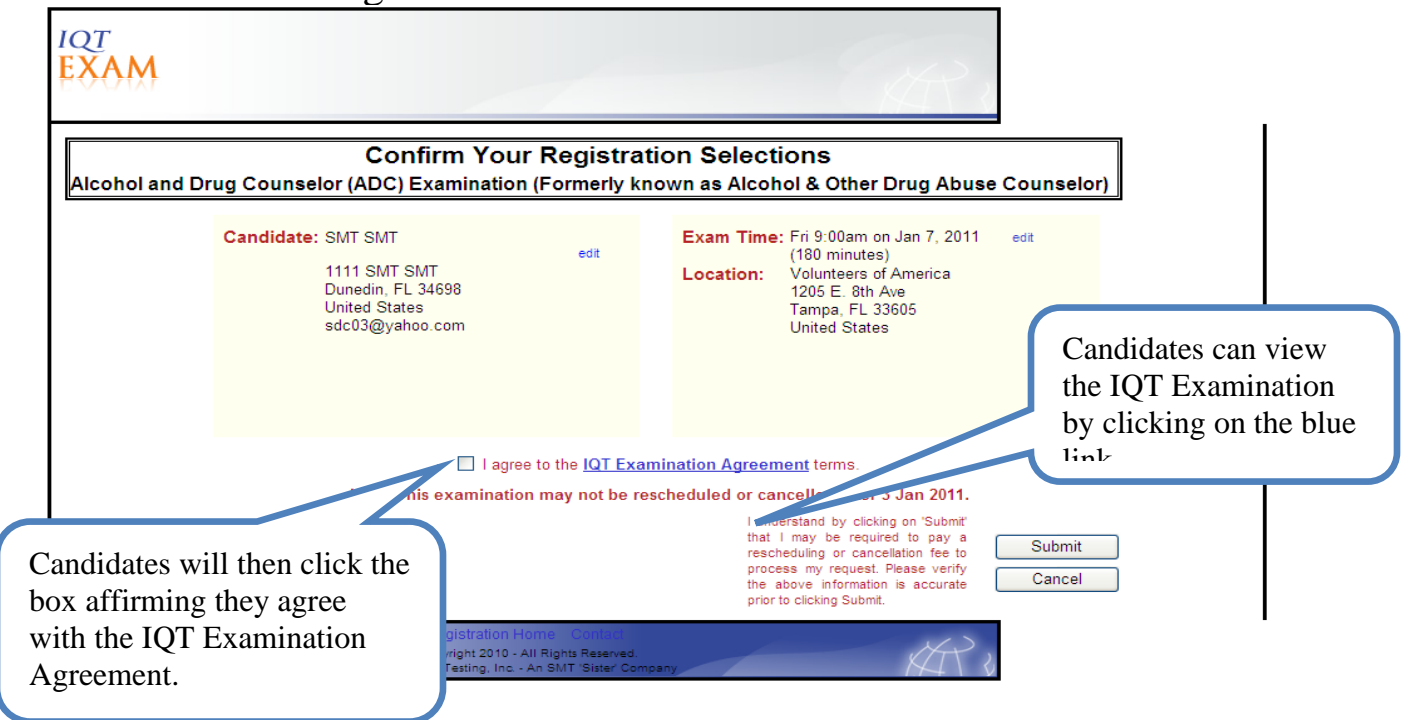

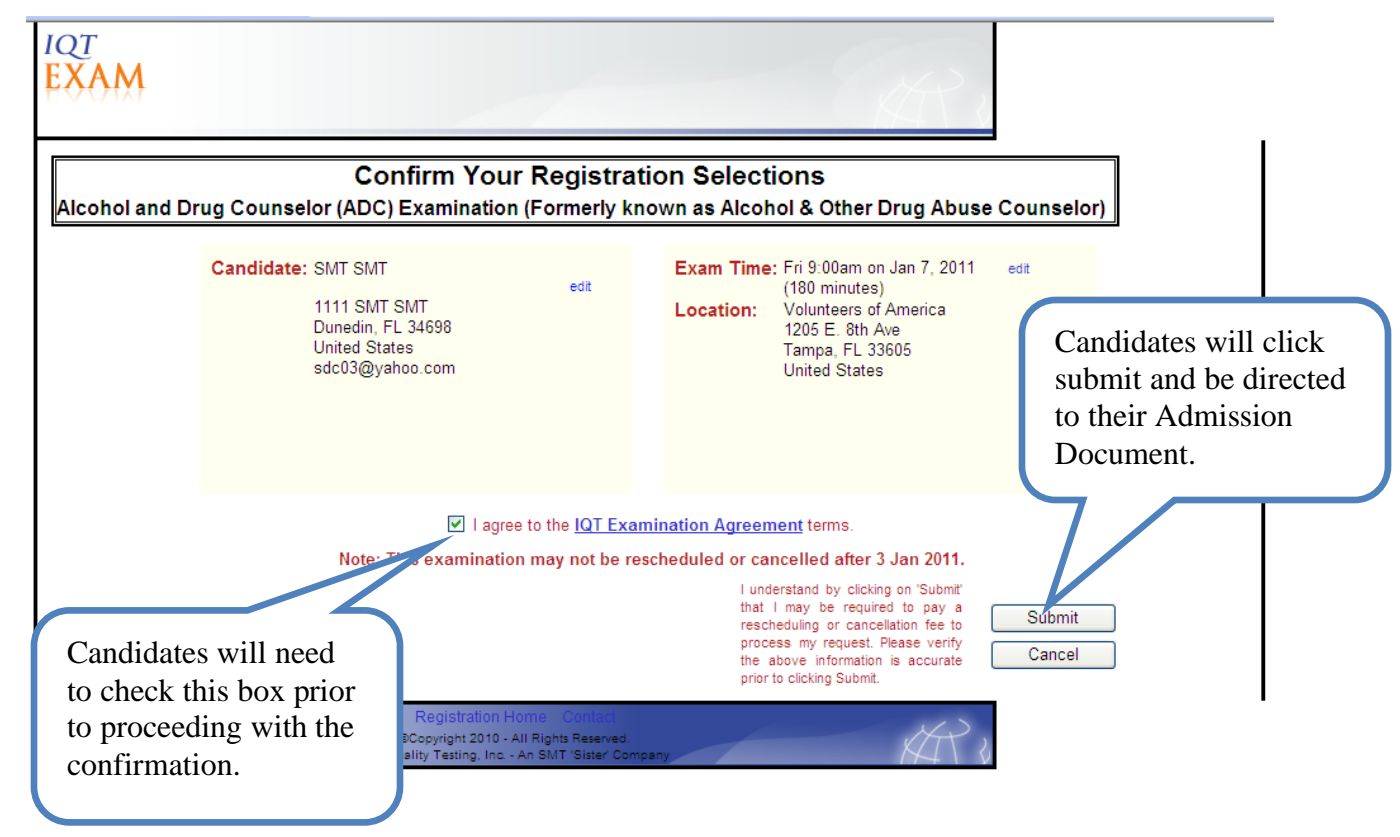

**Step 9**. Once a candidate has clicked the Submit button on the Confirmation screen, they will be presented with their Receipt and Admission Document. The candidate will be immediately prompted to print this document as they will not be permitted entry to the testing center without this document and two forms of ID. If the candidate loses or misplaces the Admission Document, they may log back into their account and print this document as many times as they deem necessary.

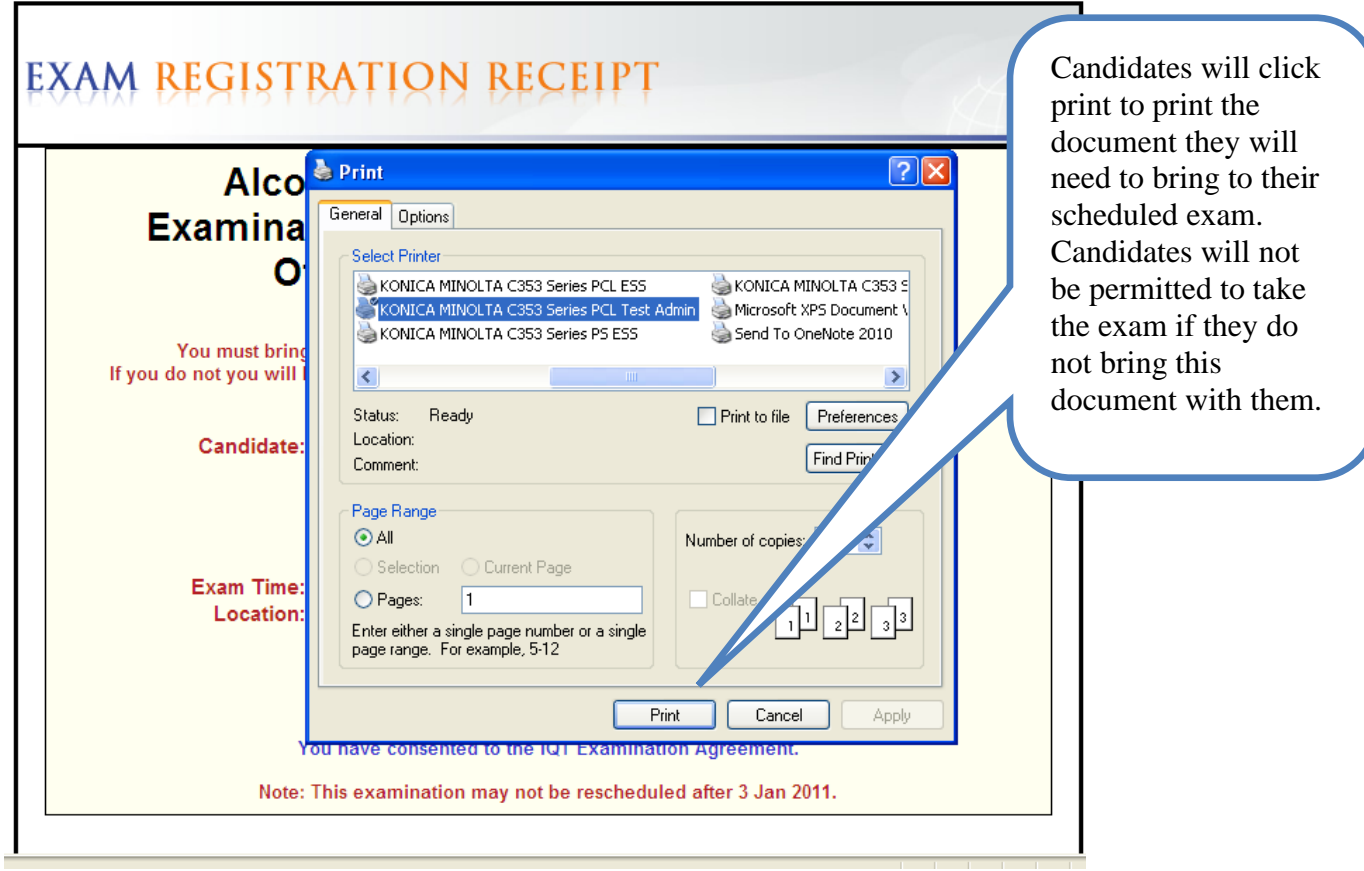

This completes the scheduling process. Candidates should read the Admission Document, as it contains all pertinent information relating to their scheduled exam.